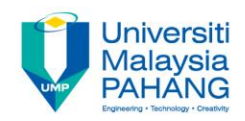

### **COMPUTER AIDED ENGINEERING DESIGN (BFF2612)**

### **LAB. EXERCISE 3 (FEM)**

**by Dr. Mohd Nizar Mhd Razali Faculty of Manufacturing Engineering mnizar@ump.edu.my**

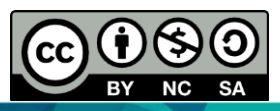

Computer Aided Engineering Design: Dr Nizar

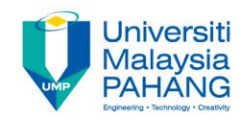

# **LAB. EXERCISE 3 (FEM)**

# **HOLLOW BEAM**

Computer Aided Engineering (၃ Design: Dr Nizar **NC SA** 

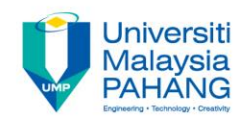

#### **Part Design**

- **Create a rectangle in YZ plane.**
- **Height is 80 mm, width is 50 mm.**
- **Place in the centre.**

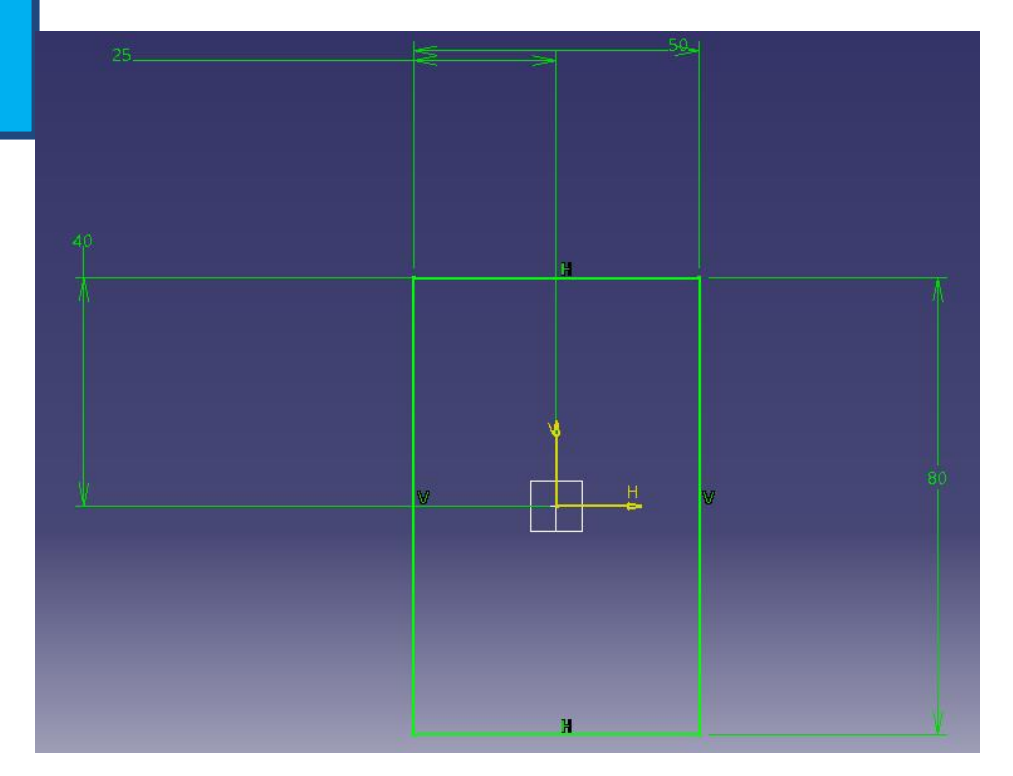

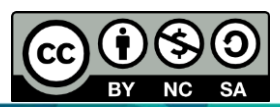

Computer Aided Engineering Design: Dr Nizar

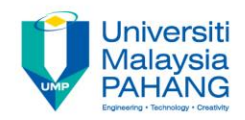

- **Exit from the sketch and do PAD with the length of 700 mm.**
- **Check on the Thick and insert the Thickness1 and Thickness2 of 4 mm each.**

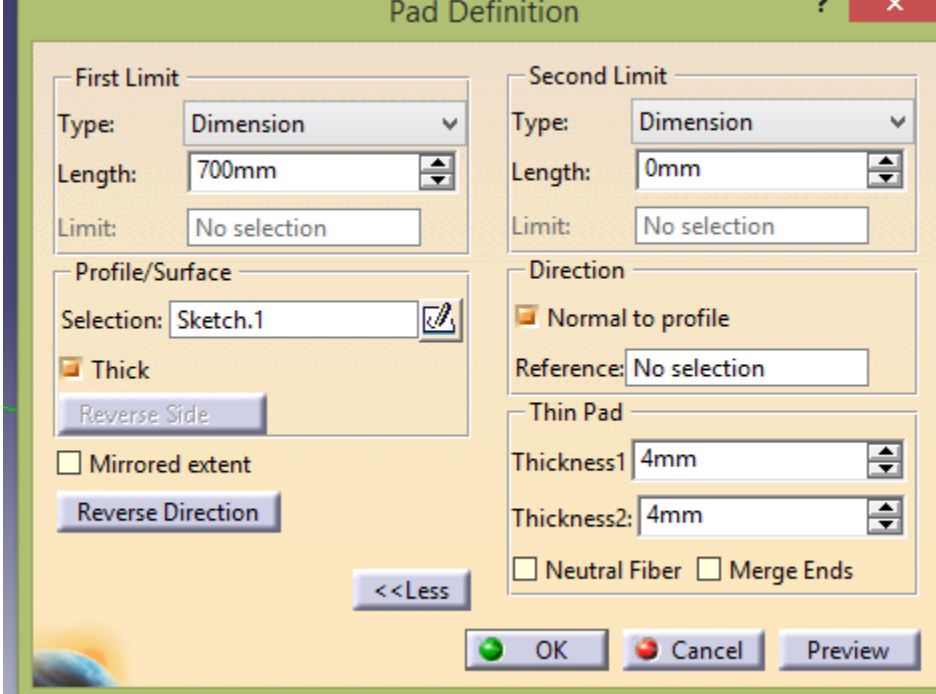

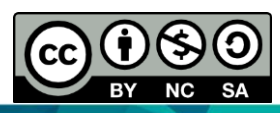

Computer Aided Engineering Design: Dr Nizar

 $COMADHTEE$ 

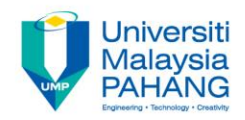

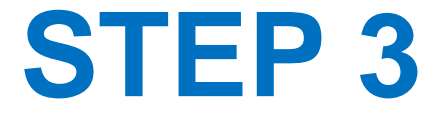

- **Select the beam and Apply materials.**
- **Select Aluminum.**

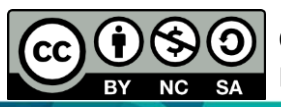

Computer Aided Engineering Design: Dr Nizar

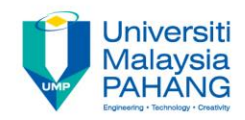

#### **Finite Element Analysis**

- **Select Analysis and Simulation in the Start.**
- **Select Generative Structural Analysis.**
- **Select Static.**

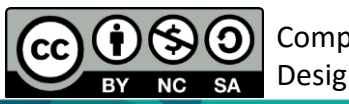

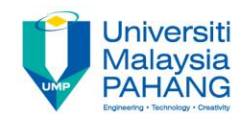

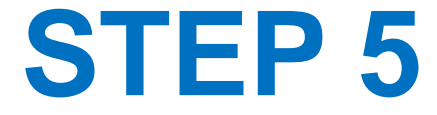

- **Double click on nodes and elements or green lines.**
- **Change the size to become 10 mm.**

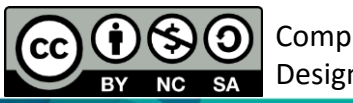

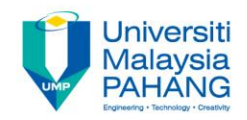

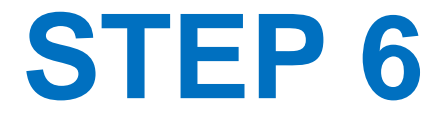

- **Apply the boundary conditions.**
- **Select Clamp.**
- **Select one of the planes of the cross section of the beam as shown in figure.**

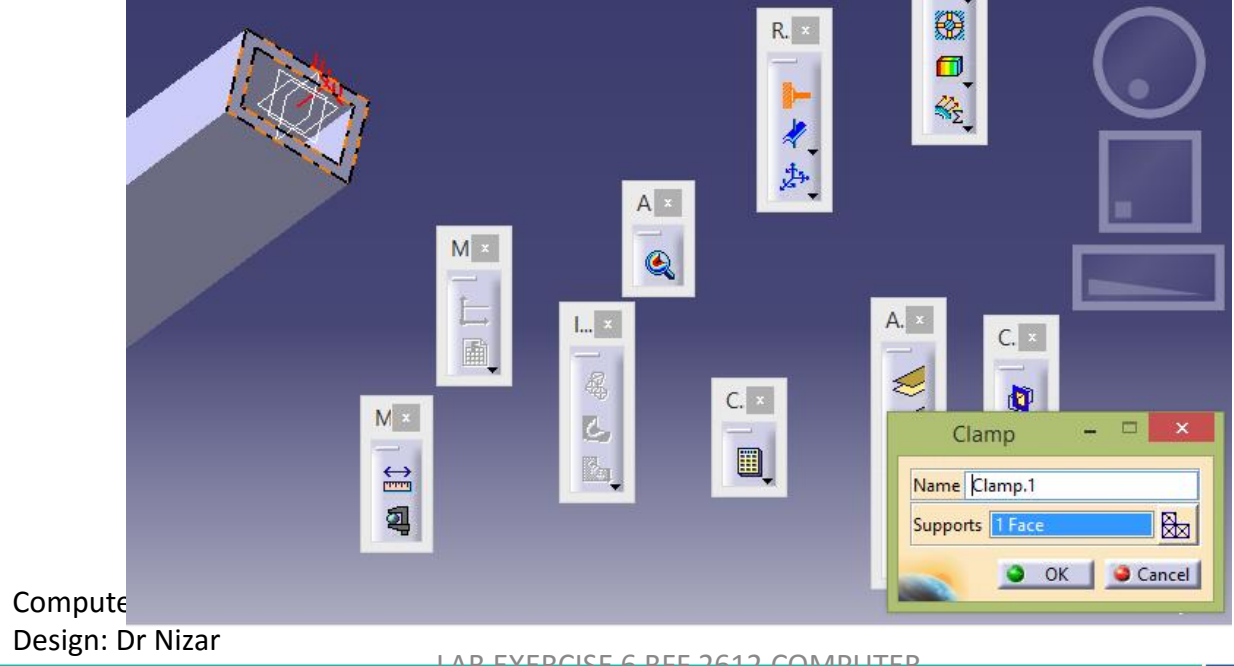

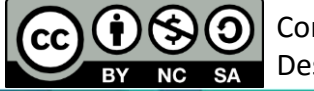

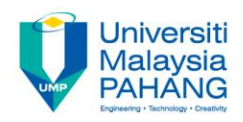

- **Apply the load.**
- **Select Distribution Force.**
- **Select the top edge in the other end of the beam and apply the load in Z direction with the value of -1000 N.**

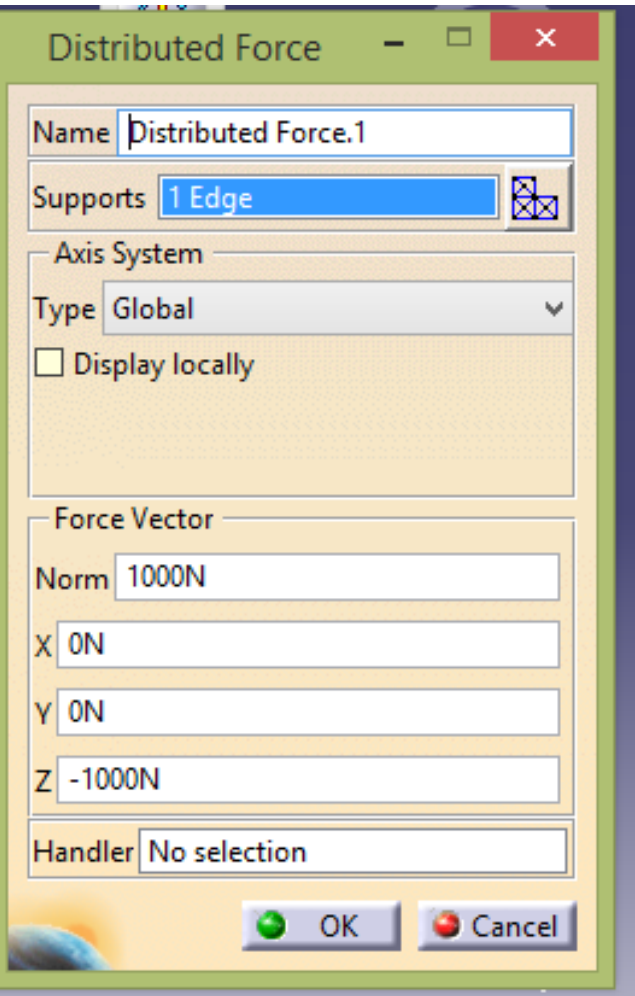

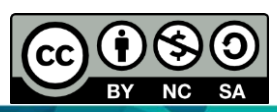

Computer Aided Engineering Design: Dr Nizar

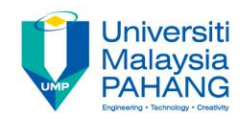

• **Press Compute to get the result of the FEA.**

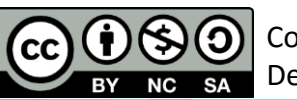

Computer Aided Engineering

Design: Dr Nizar

LAB EXERCISE 6 BFF 2612 COMPUTER

AIDED ENGINEERING DESIGN 10 HER HADDED BEEN COMMUNISING Technology

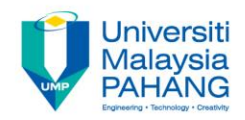

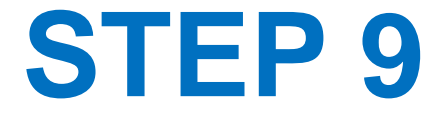

- **After analysis completed, select Deformation to see the result.**
- **Select Von Mises to see the plastic yielding.**

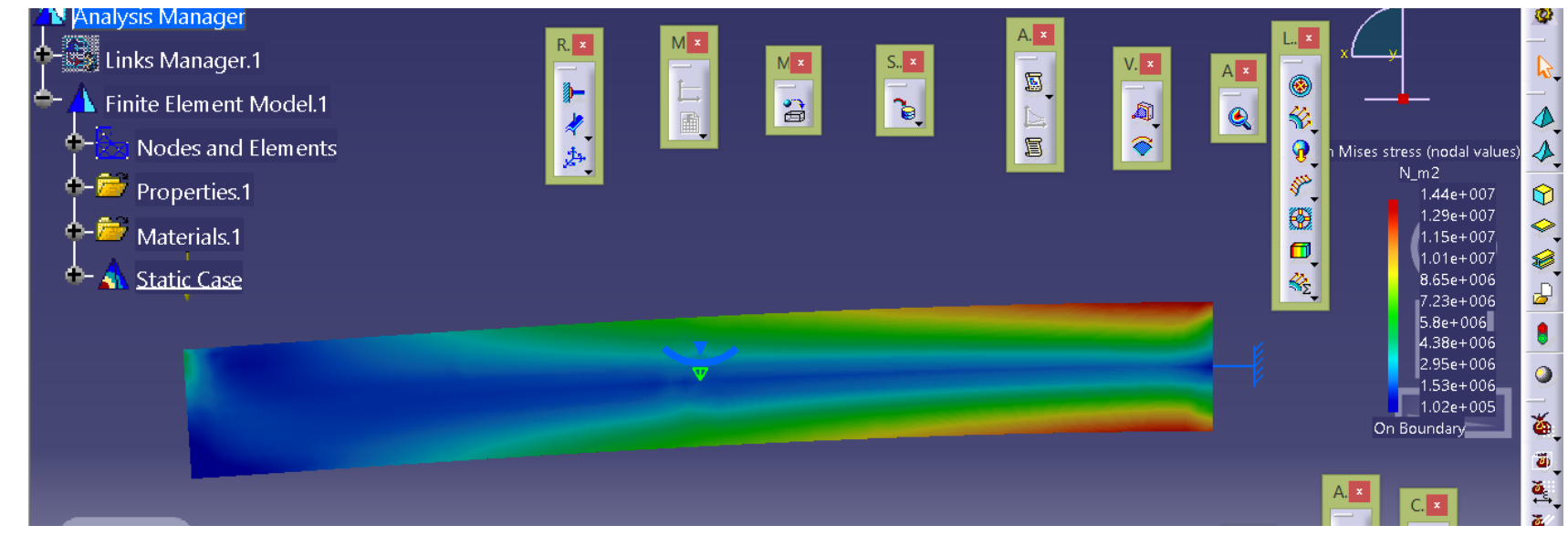

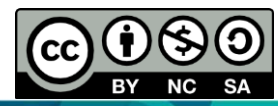

Computer Aided Engineering Design: Dr Nizar

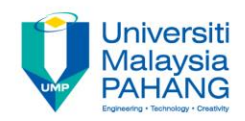

## COMPUTER AIDED ENGINEERING DESIGN (BFF2612)

Dr. Nizar

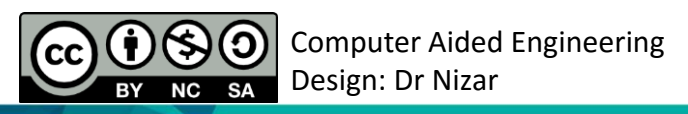

**Communitising Technology**